## Poročanje plač in kadrovskega načrta na Ajpes-Ispap (samo J.S.) (dopolnjeno 21.7.2014)

**V skladu z Uredbo o enotni metodologiji in obrazcih za obračun in izplačilo plač v JS in Pravilniku o metodologiji (U.L. RS 24/14 in U.L. RS 28/14) smo Vam pripravili navodila za poročanje na ISPAP. Spremembe začnejo veljati 1.8.2014 pri poročanju plač za mesec julij 2014. Poročajo se podatki o obračunu plač in po novem tudi kadrovski načrt. Podatki o obračunu se poročajo mesečno, kot smo bili vajeni do sedaj, z dodanimi podatki o viru financiranja, medtem ko se kadrovski načrt poroča četrtletno. Prvo poročanje za kadrovski načrt o stanju na dan 1.7.2014, je potrebno poročati najkasneje do 18.8.2014.**

## **Navodila:**

- 1. Osvežite si verzijo programa Plače/Plače-Kadrovska. Verzija mora imeti datum 14.7.2014 ali novejši.
- **2. Najprej v meniju 1.1.J »Nastavitev privzetega vira financiranja« nastavite vir financiranja, ki velja za osnovni vir financiranja v vaši ustanovi. To orodje nastavi vir financiranja samo pri zaposlenih, ki vira financiranja še nimajo nastavljenega.**
- 3. Za zaposlene, kjer je vir financiranja drugačen, ali v drugačnem deležu, kot ste ga nastavili v z orodjem 1.1.J (prejšnja točka), pa je nastavitve potrebno narediti ročno. V meniju 2.1. »Vnos in popravljanje delavcev«, odprite delavca, pojdite na zavihek 2.«Obračun« in izberite »Delovno mesto«, nato vnesite delež ali procent v polje »Vir financiranja v deležih« za izbrano delovno mesto. V primeru, da ima zaposleni več delovnih mest je potrebno vnesti vir financiranja na vsa delovna mesta, katera so vnesena pri delavcu.

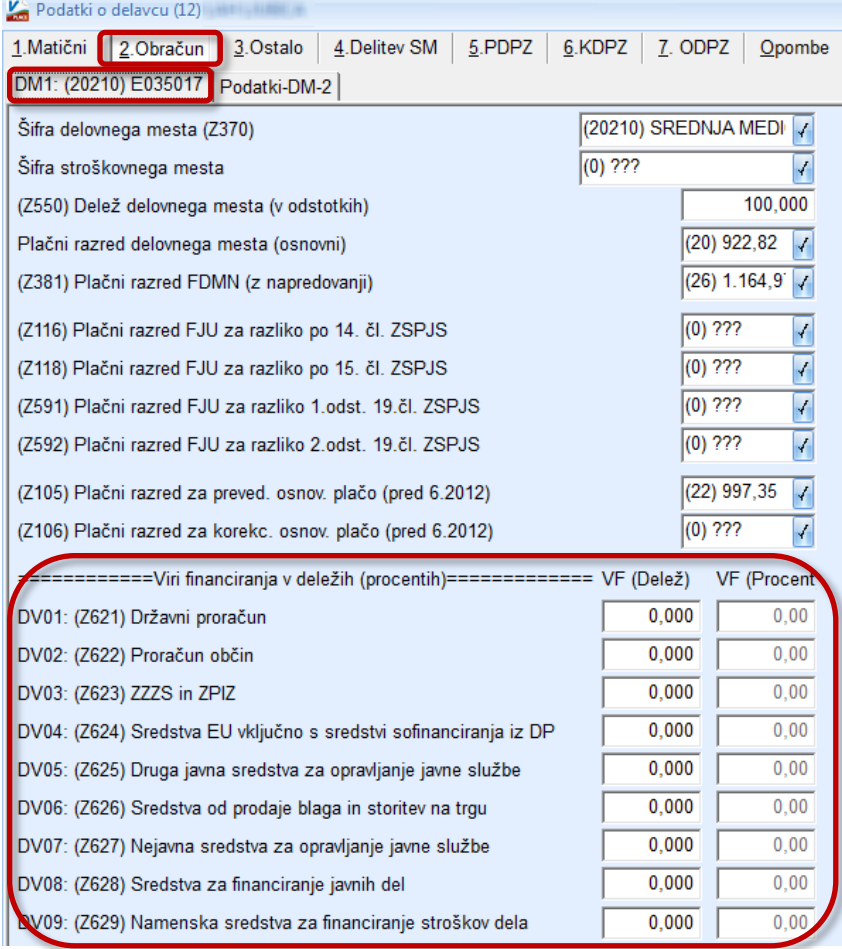

4. V primeru določene vrste plačila (v nadaljevanju VP), ki se financira iz drugega vira in je delavec zaposlen samo na enem delovnem mestu, lahko vir financiranja vnesete tudi na VP pri vnosu obračunskega lista. V meniju 5.3. dvakrat kliknite na VP in dodajte kljukico »Vnos vira financiranja« in potrdite. VP-je lahko označite samo tiste, ki se vnašajo na obračunske liste, VP-je ki se izračunavajo avtomatsko se ne sme popravljati!

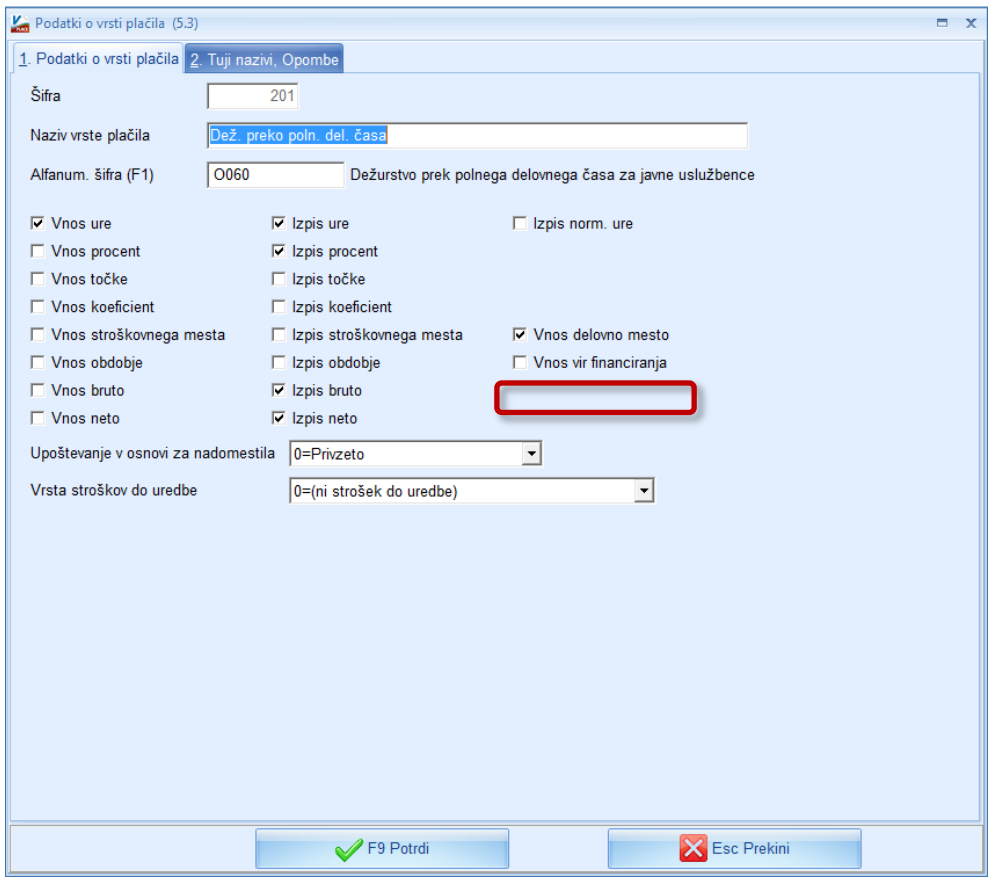

Nato se na vnosu obračunskega lista (1.2.) pojavi stolpec »VF«. Na VP-ju, ki smo mu v meniju 5.3. določili, da se vnese tudi vir financiranja, vnesemo iz katerega vira se financira (**od 1 do 9**).

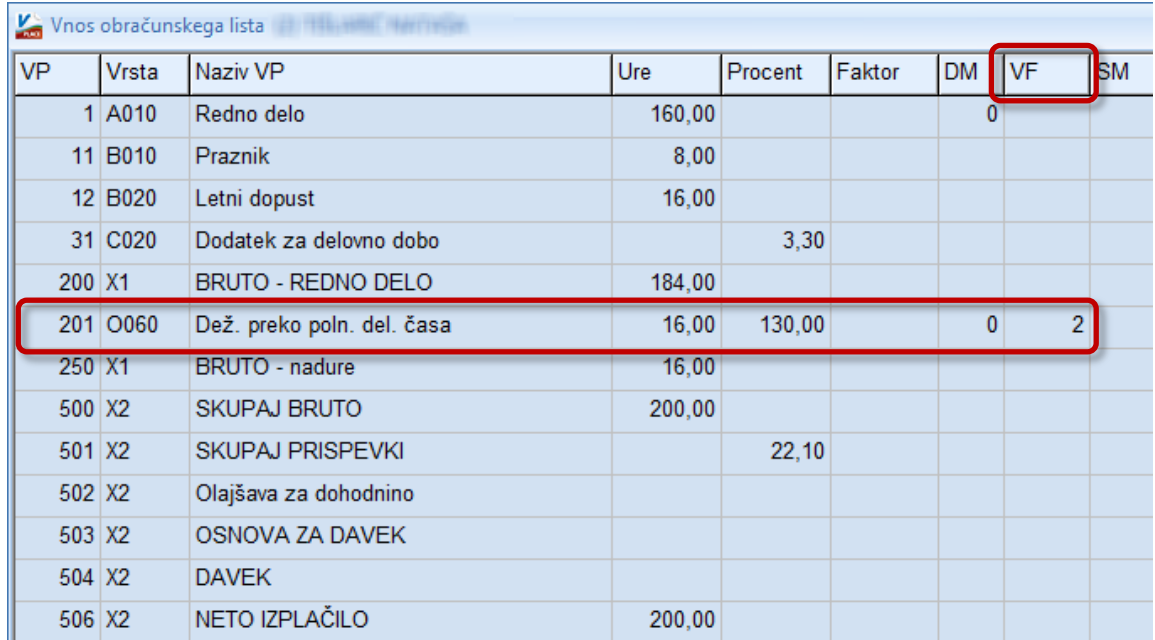

5. V meniju **1.6.F. »XML datoteka za ISPAP za SPJS«**, je dodana možnost izbire **»Vrsta poročanja ISPAP«**. V tem oknu izberete katero vrsto podatkov želite poročati in potrdite. **Pozor!** Ker gre tu za dve datoteki z različno vsebino, je potrebno najprej narediti eno datoteko in jo oddati, ter potem še drugo datoteko. V tem meniju je spodaj dodana tudi možnost oddaje XML datoteke na Ajpes portal. To izberete v polju »Pošiljanje XML datoteke«, kjer se vam odpre okno v katerem kliknite na gumb »Prijava v sistem Ajpes«. Odpre se Vam Ajpes portal, kjer potem uvozite datoteko s podatki.

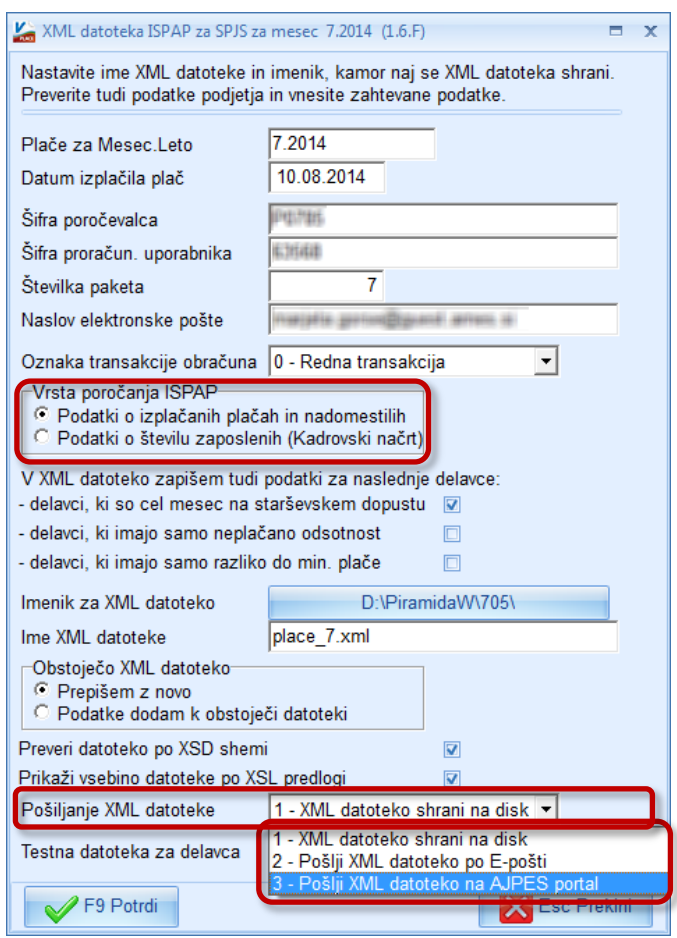

**Če se bo izkazalo, da pripravljene rešitve ne ustrezajo vašemu primeru, nas o tem, z vsemi potrebnimi podatki, čim prej obvestite po elektronski pošti. Potrudili se bomo, da bo do konca leta, ko se izteče poskusno obdobje, program podatke zbiral brezhibno.**